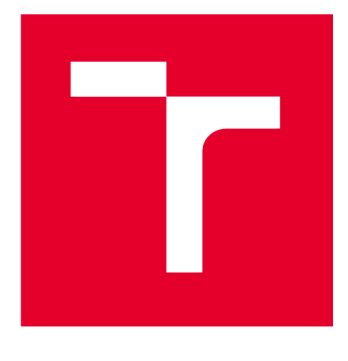

# **VYSOKÉ UČENI TECHNICKE V BRNE**

BRNO UNIVERSITY OF TECHNOLOGY

## **FAKULTA ELEKTROTECHNIKY A KOMUNIKAČNÍCH TECHNOLOGIÍ**

FACULTY OF ELECTRICAL ENGINEERING AND COMMUNICATION

## **ÚSTAV ELEKTROENERGETIKY**

DEPARTMENT OF ELECTRICAL POWER ENGINEERING

## **VYUŽITÍ ŘEŠENÍ MAWIS PHOTO PRO SBĚR DAT A TVORBU 3D MODELŮ STAVEB**

USE OF THE MAWIS PHOTO SOLUTION FOR DATA COLLECTION AND CREATION OF **3D** BUILDING MODELS

### **BAKALÁŘSKÁ PRÁCE**

BACHELOR'S THESIS

# AUTHOR

**AUTOR PRÁCE Tomáš Viktorin** 

**SUPERVISOR** 

**VEDOUCÍ PRÁCE Ing. Michal Ptáček, Ph.D.** 

**BRNO 2022** 

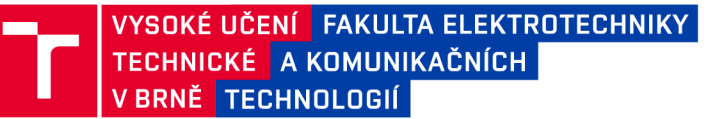

## **Bakalářská práce**

bakalářský studijní program Silnoproudá elektrotechnika a elektroenergetika

Ústav elektroenergetiky

*Student:* Tomáš Viktorin *ID:* 220786 *Ročník:* 3 *Akademický rok:* 2021/22

NÁZEV TÉMATU:

#### **Využití řešení MAWIS Photo pro sběr dat a tvorbu 3D modelů staveb**

#### POKYNY PRO VYPRACOVÁNÍ:

1. Poskytnutí přehledu předpisů/norem relevantních s pokládkou NN a VN kabelů

2. Detailní představení SW MAWIS photo, popis jeho využitelnosti na konkrétních případech z oboru elektroenergetiky/návaznost na normy, výhody a nevýhody SW, základní představení oblastí GIS a zpracování 3D dat, geodézie ve vazbě na energetické stavby

3. Popis vybrané energetické stavby/kabelové trasy dle zadavatele EG.D, a.s.

4. Realizace měření dat v terénu, zpracování dat, vytvoření grafického modelu kabelové trasy - vytvoření 3D modelu, realizace výkresu reálného zhotovení kabelové trasy

5. Kritické zhodnocení dosažení výsledků, identifikace případných nedostatků SW

#### DOPORUČENÁ LITERATURA:

podle pokynů vedoucího závěrečné práce a dle pokynů konzultanta

*Termín zadání:* 7.2.2022 *Termín odevzdání:* 31.5.2022

*Vedoucí práce:* Ing. Michal Ptáček, Ph.D.

prof. Ing. Petr Toman, Ph.D. předseda rady studijního programu

#### **UPOZORNĚNÍ:**

**Autor bakalářské práce nesmí při vytváření bakalářské práce porušit autorská práva třetích osob, zejména nesmí zasahovat nedovoleným způsobem do cizích autorských práv osobnostních a musí si být plně vědom následků porušení ustanovení §1 1 a následujících autorského zákona č. 121/2000 Sb., včetně možných trestněprávních důsledků vyplývajících z ustanovení části druhé, hlavy VI. díl 4 Trestního zákoníku č.40/2009 Sb.** 

**Fakulta elektrotechniky a komunikačních technologií, Vysoké učení technické v Brně / Technická 3058/10/616 00 / Brno** 

## **Abstrakt**

Tato bakalářská práce se zabývá využitím služby MAWIS Photo pro sběr dat a tvorbu 3D modelů s konkrétním zaměřením na kabelové trasy. V souvislosti s tím práce přináší základní přehled legislativy a technických norem důležitých pro realizace projektů a kontrolu výstavby kabelových tras. Dále se zaměřuje na podrobný popis webové aplikace MAWIS Photo, včetně její využitelnosti, základních principů fungování, výhod a nevýhod. Práce se také věnuje GIS systémům a geodézii ve vazbě na energetické stavby. V rámci praktické části práce je ověřena využitelnost aplikace v praxi, konkrétně je realizován popis měřené kabelové trasy, měření, vytvoření 3D modelu stavby, následné vytvoření výkresové dokumentace a zhodnocení dosažených výsledků. V návaznosti na získané přímé zkušenosti s využitím aplikace MAWIS Photo práce přináší také kritické zhodnocení využitelnosti samotné aplikace v praxi energetických staveb.

## **Klíčová slova**

MAWIS Photo, kabelová trasa, distribuční síť, GIS, geodézie, energetika, výkresová dokumentace

## **Abstract**

This bachelor thesis deals with the use of the MAWIS Photo service for data collection and creation of 3D models with a specific focus on cable routes. In this context, the thesis provides a basic overview of the legislation and technical standards relevant to the implementation of projects and the control of cable route construction. It also focuses on a detailed description of the MAWIS Photo web application, including iťs usability, basic principles of operation, advantages and disadvantages. The thesis also discusses GIS systems and surveying in relation to energy construction. In the practical part of the thesis, the applicability of the application in practice is verified, specifically the description of the measured cable route, measurements, creation of a 3D model of the structure, subsequent creation of drawing documentation and evaluation of the achieved results. Following the direct experience gained with the use of MAWIS Photo application, the thesis also provides a critical evaluation of the applicability of the application itself in the practice of power structures.

## **Keywords**

MAWIS Photo, cable route, distribution network, GIS, geodesy, power engineering, drawing documentation

### **Bibliografická citace**

VIKTORIN, Tomáš. *Využití řešení MAWIS Photo pro sběr dat a tvorbu 3D modelů staveb* [online]. Brno, [cit. 2022-05-25]. Dostupné z: [https://www.vutbr.cz/studenti/zav](https://www.vutbr.cz/studenti/zav-)prace/detail/142379. Bakalářská práce. Vysoké učení technické v Brně, Fakulta elektrotechniky a komunikačních technologií, Ústav elektroenergetiky, 2022, 38 s Vedoucí práce Michal Ptáček.

### **Prohlášení autora o původnosti díla**

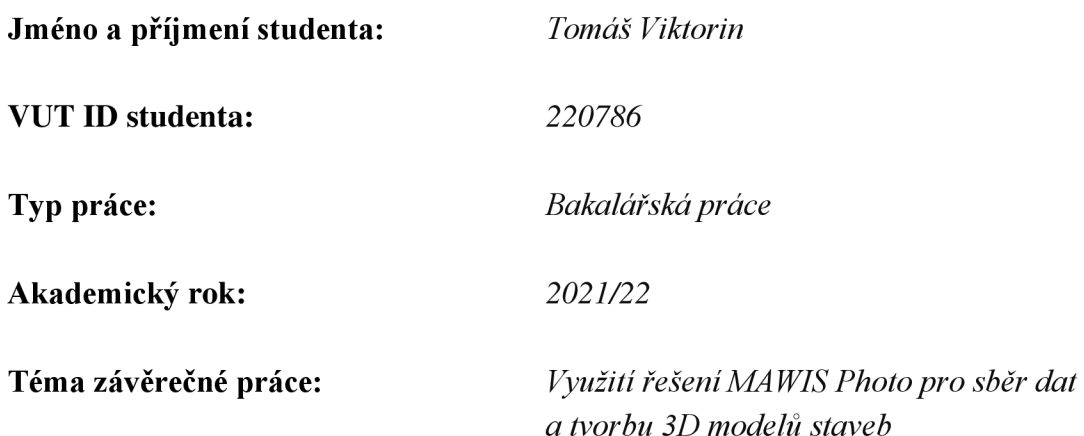

Prohlašuji, že svou závěrečnou práci jsem vypracoval samostatně pod vedením vedoucího závěrečné práce a s použitím odborné literatury a dalších informačních zdrojů, které jsou všechny citovány v práci a uvedeny v seznamu literatury na konci práce.

Jako autor uvedené závěrečné práce dále prohlašuji, že v souvislosti s vytvořením této závěrečné práce jsem neporušil autorská práva třetích osob, zejména jsem nezasáhl nedovoleným způsobem do cizích autorských práv osobnostních a jsem si plně vědom následků porušení ustanovení § 11 a následujících autorského zákona č. 121/2000 Sb., včetně možných trestněprávních důsledků vyplývajících z ustanovení části druhé, hlavy VI. díl 4 Trestního zákoníku č. 40/2009 Sb.

V Brně dne: 31.5.2022

podpis autora

## **Poděkování**

Děkuji vedoucímu bakalářské práce Ing. Michalovi Ptáčkovi, Ph.D. za účinnou metodickou, pedagogickou a odbornou pomoc a další cenné rady při zpracování mé bakalářské práce. Dále bych chtěl poděkovat za odbornou pomoc Ing. Liborovi Strakovi ze strany společnosti EG.D, a.s. a Janu Čermákovi ze společnosti HRDLIČKA spol. s r.o.

V Brně dne: 31.5.2022

podpis autora

## **Obsah**

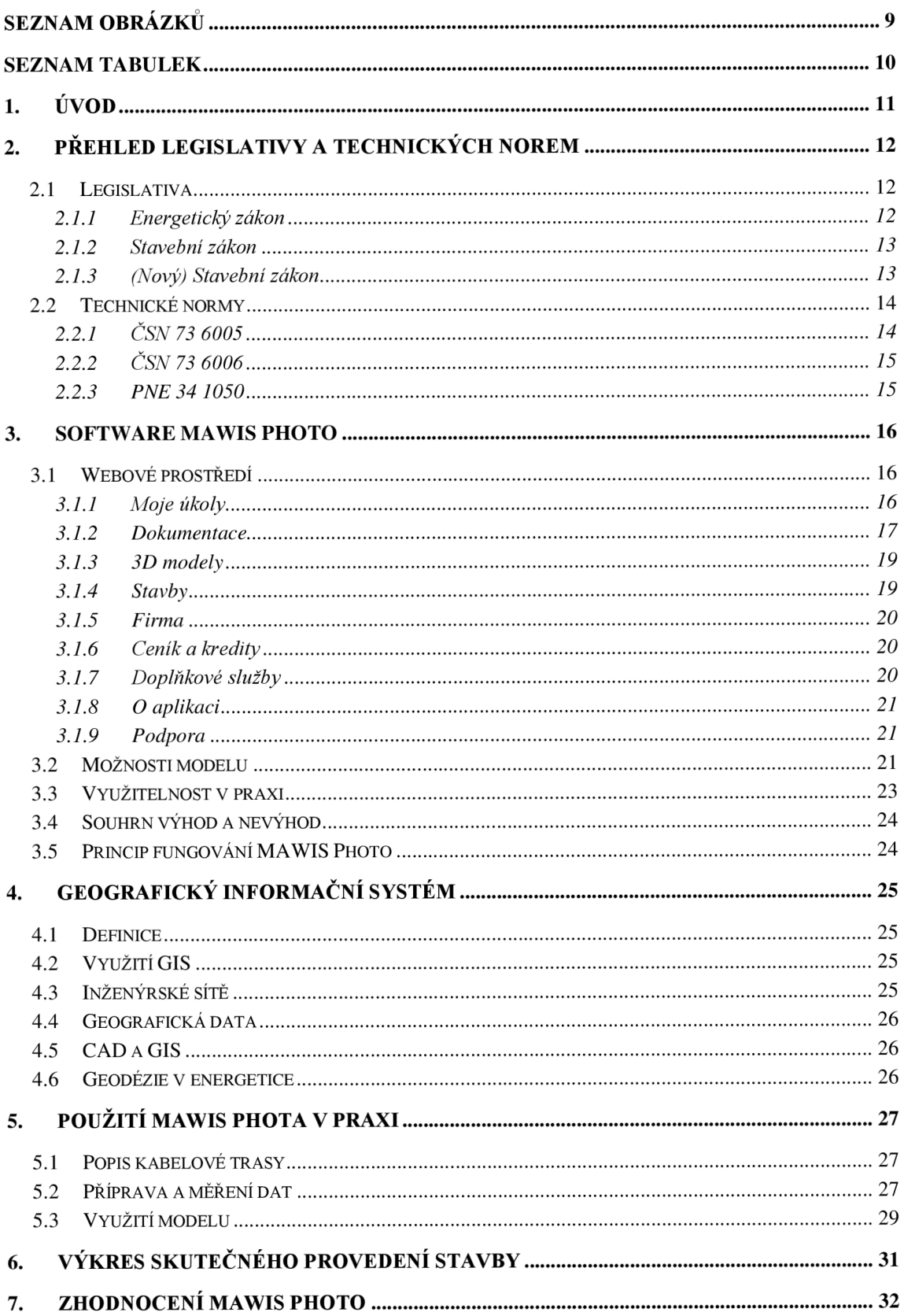

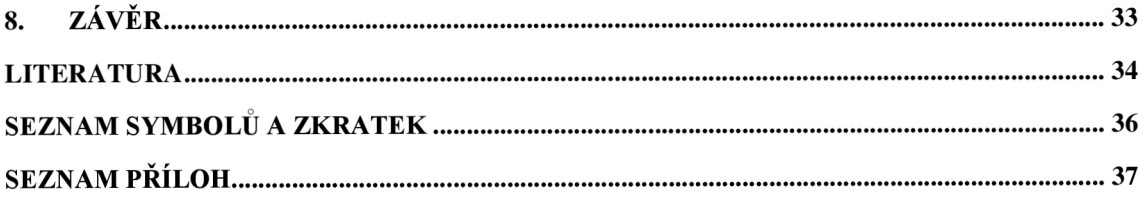

## **SEZNAM OBRÁZKŮ**

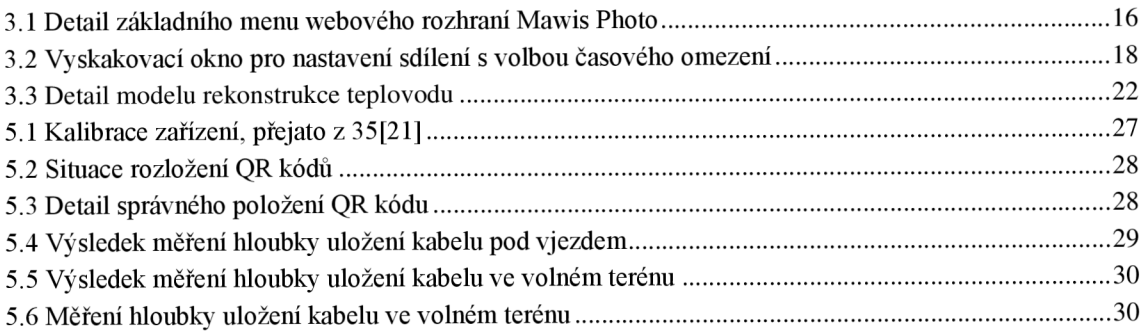

## **SEZNAM TABULEK**

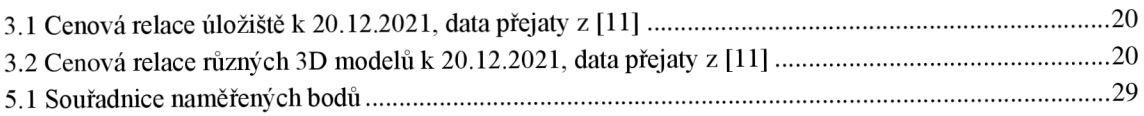

## **l.ÚVOD**

Tato práce se zaměřuje na použití 3D modelů při dokumentaci kabelových tras s využitím MAWIS Photo od společnosti HRDLIČKA spol. s r.o. V dnešní době se k nově postaveným kabelovým trasám vytvoří dokumentace skutečného provedení, což se následně zanese do geograffického informačního systému (GIS). Ten slouží jako databáze všech inženýrských staveb, něhož se čerpá pro projektování nových staveb nebo rekonstrukcí. Toto vše probíhá ve 2D, takže máme znalost o poloze, ale hloubku si dokážeme odvodit pouze z projektové dokumentace nebo až při výkopu.

Délka kabelového vedení (podzemního i venkovního) v ČR je kolem 111 000 km podle roční zprávy o provozu elektrizační soustavy ČR [1]. Toto číslo dále poroste ať už z důvodu rozvoje elektrizační soustavy nebo například kvůli snahám omezit venkovní vedení v rámci měst a obcí.

Samotnou motivací a cílem této práce je proto prozkoumat využitelnost uchovávání informace o kabelových trasách v prostoru. Nejdůležitějšími faktory pro porovnání uchování informací ve 2D nebo 3D je čas, efektivita a ekonomická návratnost.

V návaznosti na to se práce věnuje legislativě a technickým normám důležitých k tvorbě projektové dokumentace a následné kontrole výstavby kabelových tras. Následně je práce zaměřena na podrobný popis webové aplikace MAWIS Photo, včetně jeho využitelnosti, základních principů fungování, výhod a nevýhod. Dále se práce věnuje GIS systémům a geodézii ve vazbě na energetické stavby. Předchozí poznatky se dále využívají k popisu měřené kabelové trasy, měření, vytvoření 3D modelu stavby a následné vytvoření výkresové dokumentace. V poslední části se hodnotí dosažené výsledky a využitelnost služby v praxi.

### **2. PŘEHLED LEGISLATIVY A TECHNICKÝCH NOREM**

Tato kapitola se zaměřuje na rešerši platných zákonů a technických norem týkajících se pokládky silových kabelů nízkého a vysokého napětí (dále jen NN a VN).

#### **2.1 Legislativa**

Během projektu a následné realizace pokládky silových kabelů NN a VN se musí dbát na dodržení aktuálně platných zákonů. Pro tento účel jsou důležité následující zákony:

- zákon č. 458/2000 Sb., Energetický zákon [1],
- zákon č. 183/2006 Sb., Stavební zákon [3],
- zákon č, 283/2021 Sb., (Nový) Stavební zákon [4].

#### **2.1.1 Energetický zákon**

Ve vazbě na realizaci pokládky je z energetického zákona [1] zásadní § 46, který definuje ochranné pásmo. Dále zákon upravuje podmínky podnikání a výkon státní správy v elektroenergetice, plynárenství a teplárenství. Respektive také upravuje práva a povinnosti zainteresovaných fyzických a právnických osob.

Podle § 46 zákona č. 458/2000 Sb. Energetický zákon definujeme ochranná pásma pro podzemní vedení v následujících odstavcích [1]:

"(5) *Ochranné pásmo podzemního vedení elektrizační soustavy do napětí 110 kV včetně a vedení řídicí a zabezpečovací techniky činí 1 m po obou stranách krajního kabelu; u podzemního vedení o napětí nad 110 kV činí 3 m po obou stranách krajního kabelu.* 

(8) *V ochranném pásmu nadzemního a podzemního vedení, výrobny elektřiny a elektrické stanice je zakázáno:* 

**a)** *zřizovat bez souhlasu vlastníka těchto zařízení stavby či umisťovat konstrukce a jiná podobná zařízení, jakož i uskladňovat hořlavé a výbušné látky,* 

b) *provádět bez souhlasu jeho vlastníka zemní práce,* 

c) *provádět činnosti, které by mohly ohrozit spolehlivost a bezpečnost provozu těchto zařízení nebo ohrozit život, zdraví či majetek osob,* 

d) *provádět činnosti, které by znemožňovaly nebo podstatně znesnadňovaly přístup k těmto zařízením.* 

(10) *V ochranném pásmu podzemního vedení je zakázáno vysazovat trvalé porosty a přejíždět vedení mechanizmy o celkové hmotnosti nad 61.* 

(12) *V ochranném pásmu i mimo něje každý povinen zdržet se jednání, kterým by mohl poškodit elektrizační soustavu nebo omezit nebo ohrozit její bezpečný a spolehlivý provoz. Veškeré činnosti musí být prováděny činnosti tak, aby nedošlo k poškození energetických zařízení. "* 

#### **2.1.2 Stavební zákon**

Celá část pojednává o stavebním zákonu a v ní uvedené informace jsou přejímány ze zdroje [3]. Stavební zákon má zacil územní plánování, vyhodnocování vlivů na udržitelný rozvoj území, přípravu veřejné infrastruktury a evidenci s klasifikací územně plánovací činnosti.

Podle § 1 odst. 3 zákona [3]: "*Tento zákon dále upravuje podmínky pro projektovou činnost a provádění staveb, obecné požadavky na výstavbu, účely vyvlastnení, vstupy na pozemky a do staveb, ochranu veřejných zájmů a některé další věci související s předmětem této právní úpravy. "* 

Následně podle § 2 odst. 1 písm. m) bod 2. zákona se rozumí, že pod veřejnou infrastrukturu spadají trafostanice a energetické vedení.

Na základě § 79 odst. 2 písm. s) zákona se nevyžaduje rozhodnutí o umístění stavby ani územní souhlas při výměně technické infrastruktury, když se nepřekročí hranice aktuálního ochranného pásma.

Dále podle § 103 odst. 1 písm. e) bod 5. zákona se nevyžaduje stavební povolení k výstavbě distribuční soustavy v energetice s výjimkou budov.

Nakonec z tohoto zákona je důležité zmínit § 170 odst. 1 písm. a), který umožňuje vyvlastnení pozemků a staveb, které jsou důležité pro veřejně prospěšnou stavbu technické infrastruktury [3].

#### **2.1.3 (Nový) Stavební zákon**

Tato část se věnuje novému stavebnímu zákonu [4], který je v platnosti od 29. července 2021 a přichází v účinnost 1. července 2023, kde nahrazuje starý stavební zákon z roku 2006 [3].

Podle § 10 odst. 1 zákona [4] písm. b) spadá pod veřejnou infrastrukturu i technická infrastruktura, která zahrnuje systémy, sítě a dále zařízení pro energetiku. Podle stejného paragrafu odstavce 2 se pod sítěmi technické infrastruktury myslí vedení včetně všech jeho součástí.

Dále podle zákona [4] přílohy č. 1 odst. 1 písm. a) bodu 11 se při výměně vedení a technické infrastruktury nemusí vyřizovat stavební povolení, pokud nedochází k překročení ochranného pásma. Jestliže dochází k překročení ochranného pásma, tak se podle bodu 12 musí sjednat s vlastníkem pozemků smlouva o zřízení věcného břemena.

Na základě §170 zákona [4] odst. 1 se můžou omezit nebo odejmout práva k pozemkům, pokud se jedná o veřejně prospěšnou stavbu. Podle odst. 2 lze také omezit nebo odebrat právo k pozemku či ke stavbě za účelem vytvoření nezbytného přístupu k pozemku nebo stavbě pro řádné užívání veřejně prospěšné stavby.

Oproti stávajícímu Stavebnímu zákonu [3] by v novém Stavebním zákonu [4] mělo dojít k sjednocení územního a stavebního řízení, v řízení o odvolání se bude rozhodovat s konečnou platností, k digitalizaci řízení a k zpřísnění podmínek povolování tzv. černých staveb.

#### **2.2 Technické normy**

Podle zdroje [5]: *"Jsou druh literatury, který definuje na mezinárodní, národní nebo podnikové úrovni jednotné znaky výrobku, procesu a metod. V zájmu vylepšení výsledku praktické činnosti a spolupráce. "* 

Normy je možné rozdělit do dvou kategórií:

- přejaté (ČSN EN, ČSN ISO, ČSN EN ISO atd.) původně mezinárodní nebo evropské normy, které se staly normami českými,
- české (ČSN) se mohou vytvářet pouze v oblastech, které nepokrývají mezinárodní nebo evropské normy,
- podnikové (PN), které vydávají buď jednotlivé společnosti nebo skupiny podniků pro energetiku a jsou závazné podnikové normy energetiky (PNE).

Problematiky pokládky silových kabelů se týkají následující normy:

- ČSN 73 6005 Prostorové uspořádání síti technického vybavení [7],
- ČSN 73 6006 Výstražné fólie k identifikaci podzemních vedení technického vybavení [8],
- PNE 34 1050 Kladení kabelů NN, VN a 110 kV v distribučních sítích energetiky [9].

#### **2.2.1** ČSN **73 6005**

Informace uváděné v této části vycházejí z technické normy ČSN 73 6005 [7], která pojednává o technickém řešení, navrhování a vedení technického vybavení uložených v podzemích trasách ve městech a obcích. Norma dává důraz na to, že všechna vedení technického vybavení zřízená za účelem veřejného zájmu jsou si z pohledu prostorové koordinace rovna.

Trasy veřejné technické infrastruktury by měly být především taženy v ose ulice s co nejmenším počtem křížení s místními komunikacemi.

Kabelová trasa musí být zřízená tak, aby všechny údržbové práce byly snadno proveditelné, šetrné k okolnímu prostředí, nezpůsobovaly škody na majetku třetích stran, které musí být následně opraveny, zásahy do místních komunikací byly minimální a zároveň nebránily modernizaci komunikací.

Při projektování podzemních tras je nutné dodržet všechny právní předpisy. Norma také nedoporučuje pokládat podzemní trasy pod stromy a jinou trvalou vegetaci. Dále je nutné zohledňovat účinky zemních prací na hydrogeologické poměry.

Samotná ČSN 73 6005 [7] ve své části 5.3.1. říká: *"Elektrické (silové) kabely se ukládají v prostoru nejblíže přilehlém k zástavbě nebo k hranici mezi veřejně přístupným pozemkem a veřejně nepřístupným pozemkem. V případě oboustranné zástavby se silové kabely do napětí 35 kV ukládají oboustranně i jednostranně, výjimečně pak i silové kabely 110 kV při odpovídajícím posouzení a zabezpečení. "* 

K ochraně vedení před mechanickým poškozením je nutno se řídit přílohou A této normy [7], konkrétně pak jejími tabulkami A. 1 a A.2, která určují minimální horizontální a vertikální vzdálenosti mezi potrubími, kabely atd. Dále je nutno respektovat přílohou B a tabulku B. l této normy [7], jenž určuje hloubku uložení jednotlivých vedení k ochraně proti mrazu, kde musí být dodrženo nejmenší dovolené krytí.

#### **2.2.2** ČSN **73 6006**

Informace uváděné v této části vycházejí z technické normy ČSN 73 6006 [8]. Podle zdroje [8]: *"Norma stanoví barevné rozlišení výstražných fólií podle druhu podzemních vedení technického vybavení a upřesňuje polohu, rozměry a podmínky použití výstražných fólií ve výkopové rýze. "* 

Nejčastěji se používají barevné fólie z termoplastů s dobou životnosti stejnou jako je označené vybavení a jeho technické vybavení. Vzhled fólie se nesmí měnit v čase.

Pro silnoproudé kabely se používá červená barva. Pokud jsou kabely opatřeny ochranou vrstvou nebo chráničkou, musí být taktéž červené barvy. Nejmenší šířka výstražné fólie je stanovena na 5 cm a musí z obou stran přesahovat chráněný prvek.

Výstražné fólie se ukládají nejméně 20 cm nad vedením a nejméně 20 cm podzemí.

#### **2.2.3 PNE 34 1050**

Podniková norma PNE 34 1050 [9] byla vytvořena za účelem sjednocení projektování, kladení a rekonstrukce silových kabelů od 1 kV až do 110 kV v distribuční soustavě. Vychází z platných českých norem a sjednocuje je do jednoho dokumentu, který se rozděluje na pokládku silových kabelů do 35 kV a do 110 kV.

## **3. SOFTWARE MAWI S PHOTO**

Cílem této kapitoly je představit základní funkcionality software MAWIS Photo [10] vyvíjené společností HRDLIČKA spol.s r.o.. MAWIS Photo [10] představuje nástroj prostřednictvím něhož je možné dokumentovat vybrané energetické stavby digitálními 3D modely, které jsou fotogrammetricky rekonstruovány z videa natočeného např. mobilním telefonem.

### **3.1 Webové prostředí**

Webová aplikace a prohlížeč 3D modelů běží ve webovém rozhraní. Pro využívání tohoto softwaru je nutné se zaregistrovat a po přihlášení se zobrazí okno v sekci **Moje úkoly.**  Pouze detail nabídky je na obrázku 3.1 níže. Konkrétní sekce nabídky jsou popsány v částech 3.1.1-3.1.9.

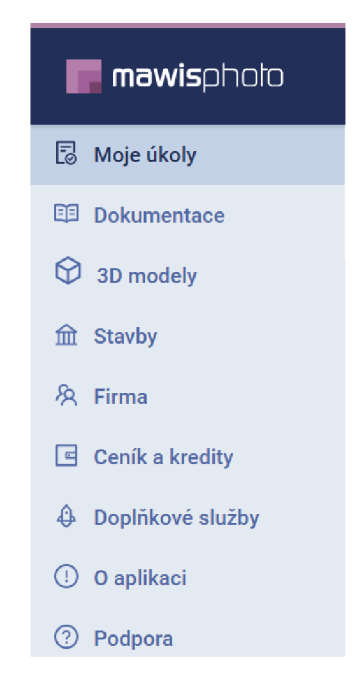

Obrázek 3.1 Detail základního menu webového rozhraní Mawis Photo

#### 3**.1.1 Moje úkoly**

V této sekci lze nalézt seznam úkolů, které j sou nám přiřazeny. Může se jednat o zaměření oblasti, pořízení záznamu ze stavby, popis stavby nebo kontrola dokumentace. Podle toho se sekce dělí do dvou kategorií:

- Úkoly ke zpracování,
- Úkoly pro mobilní aplikaci.

#### **3.1.2 Dokumentace**

V sekci **dokumentace** je k dispozici chystaná, rozpracovaná nebo dokončená dokumentace. Každý řádek definuje dokumentaci ke stavbě, kde každý sloupec definuje jednu kategorii, podle které se dá i filtrovat:

- 1. Dokumentace název dané stavby nebo lokace,
- 2. Vytvořeno datum vytvoření dokumentace,
- 3. Stav dokumentace,
	- a. vytvoření dokumentace,
	- b. pořízení dat,
	- c. vytváření 3D modelu,
	- d. dokončeno,
- 4. Typ dokumentace definuje, zdaje daný model zaměřený geodetem,
	- a. Bez 3D modelu,
	- b. Zatím bez 3D modelu,
	- c. Negeoreferencovaný model (bez určení rozměrů nebo v měřítku),
		- i. bez určení rozměrů nelze v modelu měřit vzdálenosti,
		- ii. v měřítku lze měřit vzdálenosti atd.,
	- d. Georeferencovaný model (pomocí QR kódů, spreje nebo mapy),
- 5. Typ videa,
	- a. Negeoreferencované,
		- i. Zatím bez typu videa,
		- ii. Bez určení rozměrů,
		- iii. Měřítko Pro zaměření musí být v záznamu videa, rozložený skládací metr nebo dvoumetrová lať a na jejich koncích umístěný QR kód. Výsůedlem bude jednodušší zpracování a přesnost modelu na centimetry.,
	- b. Georeferencované pomocí,
		- i. Map,
		- ii. Spreje,
		- iii. QR kódů Geodeticky zaměřené body musí být označeny QR kódy. Výhodou tohoto měření je, že model bude zasazený do souřadnicového systému.,
- 6. 3D model,
	- a. Zobrazit zobrazí se vypracovaný 3D model,
	- b. Sdílet pomocí vyskakovací nabídky se dá sdílet model s časovým omezením zobrazení viz obrázek 3.2,
	- c. Stáhnout v případě, že je model dostupný pro stažení,
	- d. Smazat odstraní konkrétní model.

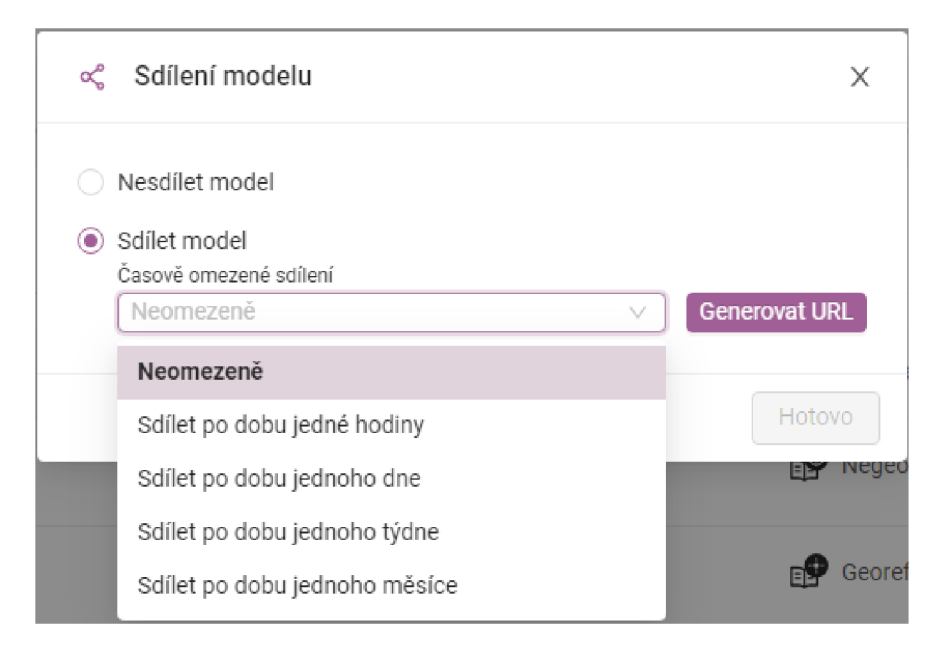

Obrázek 3.2 Vyskakovací okno pro nastavení sdílení s volbou časového omezení

Po prokliku do konkrétní dokumentace v tomto případě do **Dokumentace** části stavby: 1030037414 - Uh. Brod Tectech-GoPro (ID\_78). Okno zachycuje několik důležitých informací:

- 1. stav dokumentace,
- 2. typ dokumentace,
- 3. základní informace,
	- a. popis dokumentace,
	- b. přiřazeno k fázi popisuje fázi stavby,
	- c. stav dokumentace,
	- d. správce dokumentace kontakt na správce dokumentace,
	- e. pořizuje dokumentaci kontakt na pořizovatele dokumentace,
- 4. typ videa,
- 5. videodokumentace části stavby,
- 6. obecná fotodokumentace,
- 7. 3D model,
	- a. typ 3D modelu,
	- b. velikost 3D modelu,
	- c. vytvořeno,
	- d. odstranit, sdílet nebo zobrazit 3D model,
- 8. detailní informace,
	- a. datum a čas vytvoření,
	- b. datum a čas poslední úpravy,
	- c. vytvořil,
	- d. naposledy upravil.

#### **3.1.3 3D modely**

V kartě **3D modely** jsou v řádcích jednotlivé modely a ve sloupcích kategorie, podle nichž můžeme modely dále třídit.

- 1. Název modelu,
- 2. Stavba,
- 3. Část stavby,
- 4. Fáze,
- 5. Název dokumentace,
- 6. Vytvořeno.

#### **3.1.4 Stavby**

Pro stavbu lze vytvářet části stavby (prostorové dělení) a fáze stavby (časové dělení). Na kartě **Stavby** nalezneme v řádcích jednotlivé stavby a ve sloupcích kategorie podle kterých se dá filtrovat:

- 1. Název stavby,
- 2. Správce stavby,
- 3. Stav stavby.

Podle kterých se nedá filtrovat a jsou tedy pouze informativní:

- 4. Částí stavby,
- 5. Fáze,
- 6. Vytvořené dokumentace,
- 7. Rozpracovaná dokumentace,
- 8. Dokončená dokumentace.

V této nabídce vytvoří nová stavba pomocí tlačítka **Vytvořit novou stavbu,** což uživatele následně přesměruje do nové nabídky. Pro vytvoření nové stavby je nutné vyplnit základní informace:

- 1. Název stavby,
- 2. Popis stavby,
- 3. Správce stavby.

Software umožňuje předvyplnit pořizovatele dokumentace a osobu provádějící geodetické zaměření. Kolonka není nutná vyplnit v případě, že pověřená osoba není ještě známa.

V další části se dá vyznačit stavba na mapě ze které si program vytáhne zeměpisné souřadnice. V případě, že je člověk souřadnice zná, může je rovněž vypsat ručně. K vyznačení stavby je nutné vyplnit alespoň tři body.

Při vytvoření stavby se také volí možnost, zda správce stavby musí či nemusí zkontrolovat veškerou dokumentaci před odesláním k vytvoření 3D modelu. Pro správce stavby tato situace může být velice časově náročná. Pokud není kvalitně připravena dokumentace, tak to může být finančně náročné pro společnost v případě, že se nemusí kontrolovat dokumentace.

#### **3.1.5 Firma**

V nabídce **Firma** se v první části nachází členové společnosti, kteří se dělí do kategorií:

- 1. správce stavby vytváří celou strukturu dokumentace a může zastat ostatní role,
- 2. operátor pořizuje data z terénu na základě požadavků správce stavby,
- 3. geodet geodet zaměří vlícovací body,
- 4. čtenář může zobrazovat dokumentaci a měřit v modelu.

V druhé části se nachází stavby se stejnými možnostmi jako v kapitole 3.1.4 a ve třetí části se nachází přehled o úložišti, kde se proklikem přes **Spravovat** lze dostat do další nabídky, přičemž se dají odstraňovat 3D modely a dokumentace.

#### **3.1.6 Ceník a kredity**

V sekci **Ceník a kredity** je poskytnutý ceník úložiště podle tabulky 3.1 a ceník 3D modelů podle tabulky 3.2. Ceník je uvedený v kreditech, kde jeden kredit odpovídá 10 Kč. Pro dobití kreditů lze použít tlačítko **Dobít kredity,** které prozatím odkáže jen na kontaktní formulář, a ne na platební bránu.

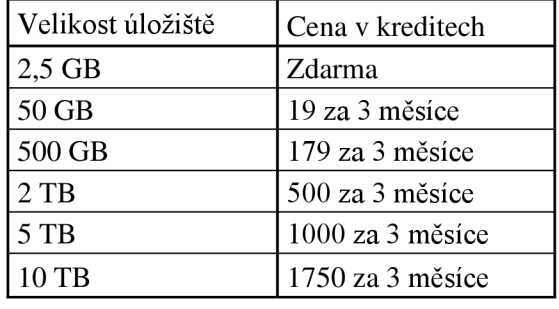

Tabulka 3.1 Cenová relace úložiště k 20.12.2021, data přejaty z [11]

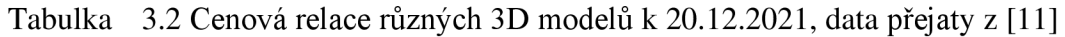

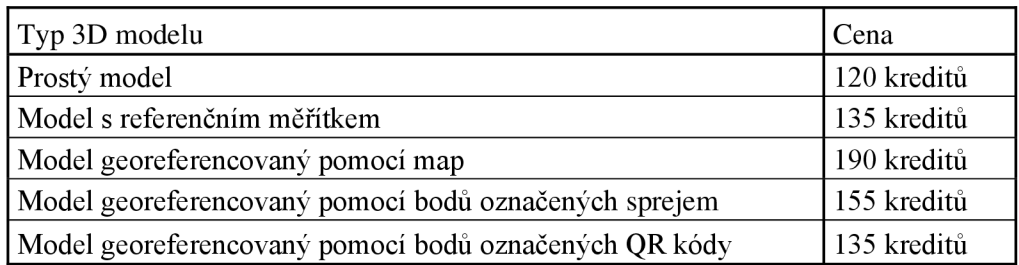

#### **3.1.7 Doplňkové služby**

V sekci **Doplňkové služby** se k vytvářeným modelům dají přiobjednat doplňkové funkce.

- 1. měření objemů,
- 2. příprava 3D modelu ke stažení v konkrétním formátu,
- 3. vytvoření BIM formátu,
- 4. vytvoření ortofota (georeferencované přímé fotografické zobrazení zemského povrchu),
- 5. import dat z jiného systému,
- 6. dokumentace skutečného provedení stavby,
- 7. vytvoření 3D mračna bodů,
- 8. vytvoření digitálního modelu povrchu,
- 9. spojení 3D modelů.

#### **3.1.8 O aplikaci**

V nabídce **O aplikaci** funguje v podstatě jako návod, co všechno program umí, a co popisky znamenají. Dělí se do kategorií velmi podobně jako hlavní nabídka:

- 1. Co je to MAWIS Photo obsahuje základní popis aplikace a jeho strukturu,
- 2. Moje úkoly popisuje úkoly vzhledem k vaší roli,
- 3. Dokumentace popsány jsou různé stavy dokumentace vzhledem k modelům,
- 4. 3D modely popis, jak lze s modelem dále pracovat,
- 5. Stavby vysvětlení, že stavba může obsahovat i více dokumentací např. před záhozem a po záhozu,
- 6. Firma,
- 7. Vzorový proces -jsou popsány role a jejich činnosti v rámci procesu pořizování a vytváření dokumentace.

#### **3.1.9 Podpora**

Karta podpora obsahuje pouze telefon a e-mail na oddělení podpory společnosti HRDLIČKA spol. s r. o.

#### **3.2 Možnosti modelu**

Možnosti modelu se samozřejmě odvíjí od pořízené verze modelu, a proto pro demonstraci byl zvolen demo model vytvořený od společnosti HRDLIČKA spol. s r.o., který měřili v Mennheimu (Německo) při rekonstrukci teplovodu na křižovatce LindenhofstraBe a Emil-Heckel-StraBe.

Po otevření se doba načítání modelu odvíjí od rychlosti konkrétního internetu a rychlostí procesoru v počítači. Pro rychlost internetu 110 Mb/s a konfigurací stolního počítače s procesorem AMD Phenom™ II X4 965, 4 GB RAM, Windows 10, verzí Google Chromé 97.0.4692.71 a verzí modelů, které byly vytvořeny pro MAWIS Photo. S Pix4D cloud prohlížečkou trvalo prvotní načítání zhruba 55 sekund a potom při pohybu modelu byla latence kolem 3 až 5 sekund podle velikosti pohybu. Na starších nebo kancelářských počítačích s nižším výkonem se s většími modely nedá pracovat z důvodu velké latence při otáčení modelu.

Na hlavní liště modelu je jeho název, možnost sdílení, tlačítko zpět a detail. Možnost sdílení otevře stejnou nabídku jako na Obrázku 3.1. Tlačítko zpět nás vrátí do karty

3D modelu, jak je popisováno v části 3.1.3 a detail zobrazuje základní informace **<sup>0</sup>** modelu viz Obrázek 3.3.

> **Název dokumentace** Lindenhofstr<sub>Be</sub>\_01 **Stavba MVV - Mannheim - rekonstrukce teplovodu Část stavby DEMO - LinrJenbofstrte Fáze Před záhozem Velikost 101.35 M B Typ modelu Model georeferencovaný pomocí bodů označených QR kódy Souřadný systém DHQN / 3-degree Gauss-Kruger zone 3 (E-tJ) Datum a čas vytvořeni 4.11.202 1 15:54**

Obrázek 3.3 Detail modelu rekonstrukce teplovodu

Pro práci s modelem se dá používat pravé tlačítko na myši k posunu modelu. Kolečko nebo shift s pravým tlačítkem slouží k otáčení modelu. Pohled shora je možné nastavit 1 pomocí tlačítka programu, jež se nachází vpravo nahoře a jedná se o krychli s plnou vrchní stěnou. Pro přiblížení modelu se dá použít kolečko na myši s pohybem od sebe nebo lupa se znaménkem plus na pravé straně obrazovky. K oddálení slouží tlačítko myši směrem k sobě nebo lupa se znaménkem minus. Dále se na levé straně nachází ikonka fotoaparátu, který udělá screenshot aktuální polohy modelu a stáhne jej automaticky ve formátu jpg do zařízení.

Na pravé straně obrazovky se nachází ikona pravítka, které umožňuje různé druhy měření, a to souřadnice, vzdálenost, plochu a objem. Měřením souřadnic se zvolí body v modelu, které se odečtou jako zeměpisné souřadnice ve formátu Gauss-Krugerova zobrazení, protože tento model byl vytvořený pro německý geodetický systém. Pro modely, které jsou vytvořeny pro český geodetický systém, se tak využívá Křovákova zobrazení. Tyto označené body se dají doplnit poznámkou o maximální délce 15 znaků, následně exportovat ve formátu .csv a dále s nimi pracovat. Bohužel již nejde body z uloženého .csv souboru importovat zpět, takže v případě potřeby by se musely ručně nakopírovat zpět po dílčích souřadnicích.

Pro měření vzdálenosti se volí body, mezi kterými se následně počítá skutečná vzdálenost, promítnutá vzdálenost, sklon a úhel. Bodů je možné použít kolik potřeba

(otestováno se 100 body). Lze je mazat i upravovat, ale nejde měnit jejich pořadí. Mezi všemi body se následně měří celková skutečná vzdálenost, celková promítnutá vzdálenost, minimální a maximální nadmořská výška a rozdíl nadmořských výšek.

Měření plochy probíhá obdobně jako měření vzdálenosti. Na základě pořadí zvolených bodů se vytvoří úsečky, kde se poslední bod spojí s prvním a dohromady vytvoří polygon. Tento polygon se rozdělí na trojúhelníky podle polohy bodů a následně se sečte jejich plocha. Dále zobrazí obvod polygonu, minimální, maximální nadmořskou výšku a jejich rozdíl.

Měření objemu z uživatelského hlediska probíhá stejně jako měření vzdálenosti a plochy. V nastavení měření objemu je možné změnit metodu nebo přesnost měření. Zvolením málo bodů během měření objemu může vznikat velká chyba, protože program může nevhodně propojit body a tím uměle zmenšit nebo zvětšit objem měřené části. Ze vstupních bodů je poté zkonstruovaný 3D povrch metodou Delaunayho triangulace. Měření objemu dále počítá i obvod polygonu a jeho plochu a stejně jako v předchozích případech i nadmořské výšky.

Všechna měření mohou být vyjádřena v centimetrech, decimetrech nebo metrech. Zvolené body i protokoly o měření jdou exportovat do .csv formátu a dále s nimi pracovat například v excelu. Bohužel již nejdou body importovat zpět do programu.

#### **3.3 Využitelnost v praxi**

Tato podkapitola si klade za cíl navrhnout, jak by se mohl program MAWIS Photo implementovat do procesů společnosti EG.D, a.s., aby zvýšila efektivitu a kvalitu práce.

Pokud společnost EG.D, a.s. specifikuje ve výběrovém řízení, že se kabelová trasa po výkopu a položení kabelové trasy musí přenést do digitální podoby pomocí této služby. Konkrétní specifikace by záležela na složitosti kabelové trasy. EG.D, a.s. by pro výherce tendru vytvořil přihlašovací údaje správy vytvářet nové stavby v prostředí MAWIS Photo (dále jen MP). Daná společnost poté vytvoří doplňkovou dokumentaci v MP se základními informacemi, videodokumentací a fotodokumentací ke stavbě a nechá to zpracovat společností HRDLIČKA spol. s r.o. do 3D modelu. U jednodušších modelů je společnost schopná zpracovat údaje do několika hodin. Pověřená osoba ze společnosti EG.D, a.s. může poté tuto stavbu zobrazit digitálně a zkontrolovat, že daná kabelová trasa odpovídá projektu, normám a zákonům. Pokud by trasa nevyhovovala, nahlásí případné nedostatky a nechaje odstranit. V ideálním případě by se nechal vytvořit ještě další model s odstraněnými nedostatky. Pro přídavnou kontrolu a zakreslení skutečného provedení. Tato implementace MP by umožnila EG.D, a.s. nebo i realizující společnosti kontrolu nad všemi probíhajícími stavbami, což by mohlo zvýšit efektivitu a kvalitu práce. Společnost EG.D, a.s. by sice musela zaplatit realizující společnosti za pořízení videa a společnosti HRDLIČKA spol. s r.o. za zpracovaní záznamu do 3D modelu. Obecně by mohlo nicméně dojít k časové a nákladové úspoře za cestovaní zaměstnanců Takto by nemuseli nikam dojíždět a dokázali by kontrolovat

všechny stavby. Pokud by se v rámci společnosti definovaly jasné požadavky, vytvořil by se pro společnosti manuál, jak správně a efektivně naplnit požadavky. To by mohlo vést ke snížení nákladů a zvýšení efektivity.

Modelový příklad:

- 1. společnost ABC vyhraje zakázku od společnosti EG.D, a.s.,
- 2. ABC realizuje výkop a položení kabelové trasy,
- 3. zaměstnanec společnost ABC vytvoří záznam stavby a dokumentaci do MP,
- 4. společnost HRDLIČKA spol. s r.o. zpracuje 3D model kabelové trasy,
- 5. zaměstnanec společnost EG.D, a.s. zkontroluje danou kabelovou trasu a odešle připomínky,
- 6. ABC odstraní připomínky, zakryje a následně zasype kabelovou trasu a vytvoří kontrolní fotodokumentaci,
- 7. ABC vytvoří dokumentaci skutečného provedení,
- 8. EG.D, a.s. danou kabelovou trasu zavede do GIS.

#### **3.4 Souhrn výhod a nevýhod**

Mezi klady MAWIS Phota lze zařadit propracovanou nápovědu, nastavitelné sdílení, více druhů modelů, měření bodů, délek, ploch, objemů, možnost exportu mimo software pro další zpracovaní, jednoduché a přehledné prostředí.

Na druhou stranu mezi nevýhody aplikace MP patří pronájem kapacit úložiště, závislost na výpočetním výkonu zařízení, velkou náročnost na internetové připojení, nemožnost importovat body k opětovnému měření nebo změnu jejich pořadí.

#### **3.5 Princip fungování MAWIS Photo**

Tato podkapitola slouží k základnímu představení principů fungujících na pozadí softwaru MAWIS Photo.

Program funguje na principech metody fotogrammetrie. Tato věda a technologie je trojrozměrná měřící technika využívající fotografie k měření. Pokud se vezmou alespoň dvě fotografie z různých lokací namířených na stejný objekt, tak pomocí vzdálenosti od objektu, orientace a úhlu je možné pomocí triangulace dopočítat trojrozměrné souřadnice jednotlivých bodů [16]. Tyto body se poté mohou sloučit do jednoduššího mesh modelu, což je geoinformatický model území s geometrií, organizací a určité míry generalizace pro zjednodušení modelu. Složitější model využívá mračna bodů, s nimiž se dá následně pracovat v dalších 3D programech. Do MP se kvůli uživatelské přívětivosti a zachování přesnosti vkládá videozáznam stavby, který se následně rozkládá na jednotlivé snímky. Z nich se pomocí fotogrammetrie dopočítává požadovaný model.

K hlubšímu pochopení této tématiky slouží zdroje [12]-[15], ve kterých se dá dočíst o principech a matematickém aparátu tykající se fotogrammetrie.

### **4. GEOGRAFICKÝ INFORMAČNÍ SYSTÉM**

Tato kapitola slouží k představení geografického informačního systému a jeho využití v různých oblastech lidské činnosti. Dále k popsání základního dělení grafických dat a srovnání počítačem podporované projektování (computer-aided design, dále jen CAD) a GIS.

#### **4.1 Definice**

Geografický informační systém, dále jen GIS, je systém zpracování prostorových informací vzhledem k zemskému povrchu. Podle zdroje [17] se GIS definuje jako funkční celek pro integraci technických dat, pracovních postupů, obsluhy, sběr, ukládání, správu, analýzu a prezentaci prostorových dat pro potřeby popisu, analýzy a modelování okolního světa za účelem jeho správy i rozvoje.

#### **4.2 Využití GIS**

Využití GIS systému je možné v různých pracovních odvětvích, ať už jej potřebují k plánování nebo k evidenci pro případné rekonstrukce. Informace uvedené v následujícím odstavci jsou obsaženy ve zdroji [18].

První důležitou organizací využívající GIS je státní správa. Používá ho především k územnímu plánování, katastru nemovitostí, veřejné infrastruktury, pro potřeby policie, záchranné služby a hasičského sboru.

Druhým orgánem může být armáda ČR, která uplatňuje GIS v leteckých simulátorech, leteckých navigačních systémech a k plánování akcí.

Třetí důležitou oblastí jsou inženýrské sítě. Do této oblasti mohou spadat informace o rozvodech elektrické energie, plynu, vodohospodářství a komunikačních technologií.

Mezi další se řadí patřit doprava, správa přírodních zdrojů, finance a obchod.

#### **4.3 Inženýrské sítě**

Inženýrské sítě mají specifické požadavky na provoz GIS systémů. Musí mít hierarchickou strukturu, aby bylo možné rozlišovat dálková vedení, místní rozvody, přípojky a propojovací uzly.

V energetice kvůli objemu dat a jejich různorodosti musí zařízení mít více druhů možných zobrazení pro různé účely. Například přehledová mapa s dálkovými a zjednodušenými místními rozvody, podrobná mapa místních rozvodů, ale i detailní schéma zapojení uzlů.

Daný prvek v sobě nemusí nést jen jeho název a polohu, ale může se doplnit o další informace jako je specifikace, provozní údaje a revize zařízení [19].

#### **4.4 Geografická data**

Ze zdroje [19] vyplývá, že geografická data lze rozdělit na:

- 1. grafická data,
	- a. geometrická data poloha a tvar objektu,
	- b. topologická data vztahy mezi objekty,
- 2. negrafická data textové nebo číselné popisy objektů.

Grafická data se rozdělují do dvou základních kategorií:

- 1. Rastrová data vznikají pomocí digitalizace starých analogových map tak, že se převedou na pravidelnou čtvercovou mřížku elementů (pixelů). Digitalizovaná data se používají především jako podkladová mapy pro další objekty.
- 2. Vektorová data jsou vytvářená pomocí geometrických dat a takto zanesená data do souřadnicového systému v GIS mají velkou přesnost. K těmto datům se dají doplňovat další parametry objektů.

#### **4.5 CAD a GIS**

C AD a GIS nejdou mezi sebou jednoduše srovnat. Pokud bychom je chtěli porovnat v různých kategoriích, tak zjistíme, že se každý hodí na něco jiného, ale vzájemně se doplňují.

C AD systémy jsou skvělé v projekční činnosti, ale zaostávají v práci se souřadnicovými systémy a se slučováním velkých objemů dat.

GIS není vhodný nástroj pro projekční činnost, ale je výborný jako podklad pro projekční činnost nebo později k uchování důležitých informací o celé topologii sítě v prostoru a souřadnicovém systému.

#### **4.6 Geodézie v energetice**

Geodézie je vědní obor zabývající se určováním tvarů, rozměrů zemského tělesa a souřadnic na něm, představuje důležitou součást staveb. Vzhledem ke skutečnosti, že ani realizace energetických staveb se v současnosti neobejde bez geodetických činností, slouží tato podkapitola zejména k představení základních informací s tím spjatých.

Geodet je důležitý již ve fázi projektové dokumentace, kde má na starosti prvotní mapování na základě výzvy od projektanta. Podle zdroje [20] ve fázi realizace projektu vytyčí projektantem navrženou trasu před započetím výkopových prací. Po položení trasy zaměří její polohu a výsledky měření zašle správcům GISu, kteří podle zaměření zakreslí trasu do GIS. Pokud by se jednalo o složitější stavbu, a nejenom o kabelovou trasu, má geodet ještě na starosti terénní úpravy, sledování a výpočet deformací a kontrolní měření svislosti. Zjišťuje také, zda se stavba neodchyluje od projektu.

Pokud je požadováno, aby byla stavba zaměřená i pomocí programu MP v georeferencovaném měřítku, tak se jeho služby využívají pro zaměření lícovacích bodů.

## **5. POUŽITÍ MAWIS PHOTA V PRAXI**

V této kapitole je popsána předmětná kabelová trasa nízkého napětí a je i přiblížen důvod její samotné realizace. Součástí této kapitoly je dále přiblížen nezbytný postup a příprava technických náležitostí spjatých s využitím MP a jsou ilustrovány grafické výstupy/zpracováni měření dat z terénu.

### **5.1 Popis kabelové trasy**

Kabelová trasa se nachází v Bánově u Uherského Hradiště katastrální území (600865). Jednalo se o přeložení NN kabelu NAYY 4x50 do větší hloubky, kvůli stavbě rodinného domu s vjezdem na pozemku s katastrálním číslem 2045/361.

Během realizace byl kabel zkrácen v místě starého spojení dvou kabelů, nahrazen novou spojkou s novým kabelem NAYY 4x50. Druhý konec nového kabelu byl dotažen do stávající přípojkové skříně. Kabel po celé šířce vjezdu by měl být uložen do hloubky 1900 mm podle projektu, kde před vjezdem i za ním plynule klesá nebo stoupá do požadované hloubky. Mimo vjezd musí být kabel podle ČSN 73 6005 [7] nebo PNE 34 1050 ed. 3 [9] minimálně 350 mm pod zemí ve volném terénu. Celá délka kabelu je opatřena chráničkou KOPOFLEX s vnějším průměrem 110 mm.

### **5.2 Příprava a měření dat**

Před samotným měřením se musí v mobilní nebo webové MP vytvořit nová stavba a nová část stavby nebo ji přiřadit k již stávající dokumentaci. Pro vytvoření nové stavby je nutné zadat Název stavby, správce stavby, kdo pořizuje dokumentaci a kdo provádí geodetické zaměření, jak bylo popsáno v části 3.1.4. Také se vybírá typ dokumentace, v tomto případě se vybrala georeferencovaná s typem videa s QR kódy.

Po vytvoření této dokumentace se v mobilní aplikaci v sekci Moje úkoly zobrazí úkol tomu, kdo byl vybrán jako pořizovatel dokumentace.

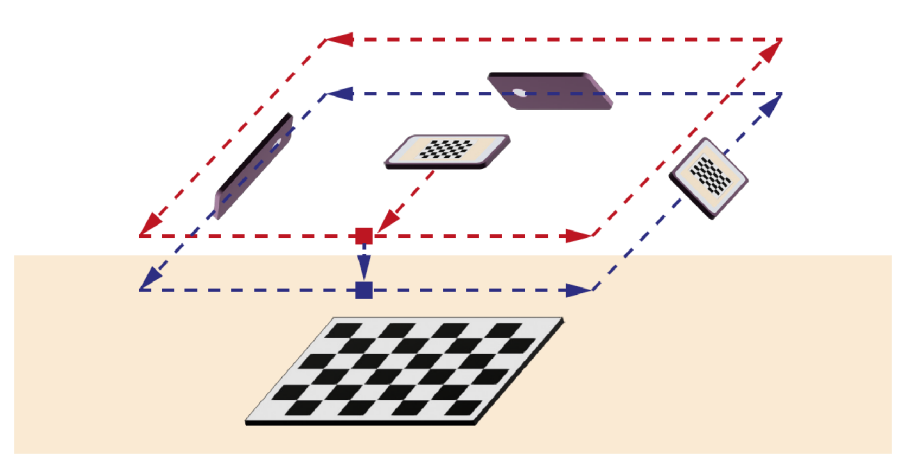

Obrázek 5.1 Kalibrace zařízení, přejato z 35[21]

Dále je vhodné pro nové zařízení provést kalibraci podle návodu od společnosti HRDLIČKA spol. s r.o. Vytvoří se nová dokumentace, kde v názvu stavby je napsáno Kalibrace, v části stavby je příjmení a v názvu dokumentace je model zařízení, typ dokumentace je negeoreferencovaný a typ videa je bez určení rozměrů. Poté se vytiskne černobílá mříž na A4 ve skutečné velikosti, která se nahraje na video s daným zařízením nejprve z vrchu, a poté pod mírným úhlem ve výšce 0,5-0,75 m nad kalibračním polem, jak je to ilustrováno na Obrázku 5.1. Kalibrace se může provádět nezávisle na samotném měření, ať už před ním nebo po něm.

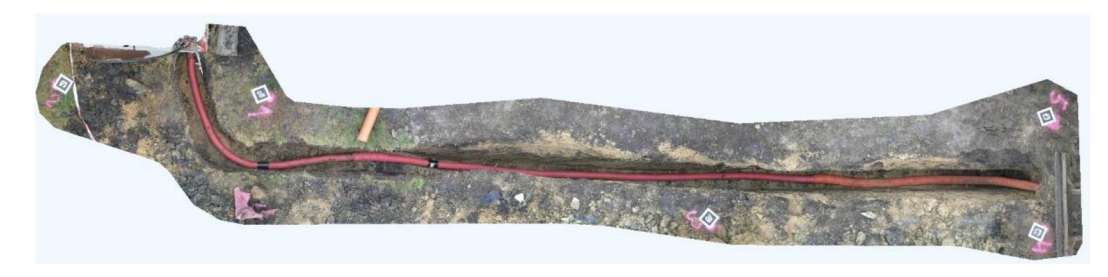

Obrázek 5.2 Situace rozložení QR kódů

Protože je model georeferencovaný s QR kódy, tak se musí kolem kabelové trasy rovnoměrně po celé délce a obou stranách rozmístit speciální QR kódy viz Obrázek 5.2. QR kódy jsou očíslované a na každé trase musí být minimálně čtyři. QR kód má ze spodní strany hrot, kterým se zapichuje do země. Aby byl správně umístěn viz Obrázek 5.3, tak se musí sprejem vyznačit bod, do které se zapichuje hrot QR kódu a také vyznačit číslo QR kódu. Díky tomuto vyznačení sprejem potom může geodet přesně zaměřit tyto body a přiřadit jim jejich čísla. Po rozmístění všech QR kódů se musí všechny zaznamenat v aplikaci MP. Přes volbu zaznamenat vlícovací body se zadá počet vlícovacích bodů, jejich fotky a popis.

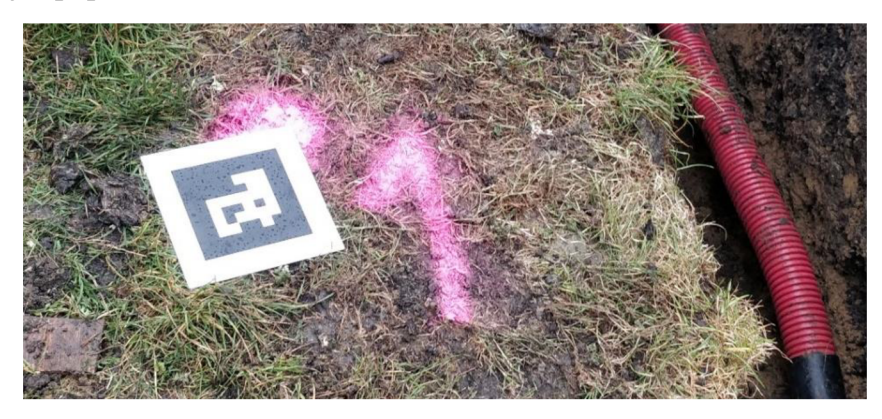

Obrázek 5.3 Detail správného položení QR kódu

Pro samotné měření byly ideální podmínky. Jelikož bylo pod mrakem s mírnými přeháňkami, nevytvářely se stíny v kabelové trase, které by následně mohly dělat problémy při vytváření modelu. V případě, že by nebyly ideální podmínky, mohlo by se stát, že stíny by snížily přesnost výsledného 3D modelu.

Měření poté může probíhat přes mobilní aplikaci MP anebo přes nativní aplikaci fotoaparátu v zařízení. Kabelová trasa se musí natáčet v kvalitě videa 1080P a v záznamu videa musí být postupně všechny QR kódy. Pro nejlepší vytvoření modelu se první průchod trasy natočí s vodorovným ložením zařízení a druhý pod úhlem, aby bylo vidět dno a zároveň stěna výkopu a napotřetí protější stěna výkopu. Natočení zařízení odpovídá ilustrativní Obrázek 5.1. Všechno by mělo být v jednom videu, protože aplikace MP nepodporuje nahrání více videí. Protože stavba byla nahrána mimo aplikaci a na pět videí muselo proběhnout sloučení videí a jejich nahrání do MP. Je důležité, aby se během nahrávání neměnila kabelová trasa, ani poloha QR kódů. Po nahrání videí se sklidí QR kódy a měření je hotovo.

Geodet poté musí přijet na stavbu a sprejem vyznačené body zaměřit. Jelikož neměl přístup do aplikace MP, tak body pouze zaslal. Zaměřené body se do aplikace vkládají v textovém souboru ve tvaru č. bodu souřadnice x souřadnice y souřadnice z viz Tabulka 5.1.

| č. bodu | souřadnice $x$ souřadnice $y$ |            | souřadnice z |
|---------|-------------------------------|------------|--------------|
|         | 1 519771.70                   | 1191246.01 | 281.65       |
|         | 2 519771.67                   | 1191248.75 | 281.67       |
|         | 3 519770.41                   | 1191240.21 | 281.23       |
|         | 4 519770.64                   | 1191235.89 | 281.19       |
|         | 5 519772.07                   | 1191235.88 | 281.34       |

Tabulka 5.1 Souřadnice naměřených bodů

Pro představu po nahrání videa a případných fotek se za 135 kreditů podle Tabulky 3.2 nechá vytvořit 3D model kabelové trasy, v němž se může měřit a nechat z něj vytvořit vektorizovanou kabelovou trasu, která může sloužit k výkresu skutečného provedení stavby.

#### **5.3 Využití modelu**

Vytvořený model nyní možné využít k ověření hloubky uložení kabelu. Podle norem z podkapitoly 2.2 musí být kabel uložený pod vozovkou minimálně 1 m. V tomto případě je kabel uložený pod vjezdem s hloubkou 1,5 m k vrchu chráničky viz Obrázek 5.4. Část kabelu, která je položená ve volném terénu, musí být v minimální hloubce 0,35 m

| 1.62 m   |
|----------|
| 0.60 m   |
| 279.58 m |
| 281.08 m |
| 1.50 m   |
|          |

Obrázek 5.4 Výsledek měření hloubky uložení kabelu pod vjezdem

a podle modelu je uložen v hloubce 0,72 m viz Obrázek 5.5. Z modelu již není možné ověřit, jestli proběhlo zasypání pískem a položení výstražné folie.

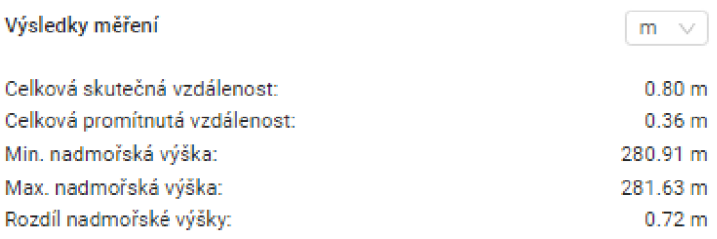

Obrázek 5.5 Výsledek měření hloubky uložení kabelu ve volném terénu

Měření v modelu probíhalo podle podkapitoly 3.2 a ukázka měření v modelu s výsledky měření hloubky uložení kabelu ve volném terénu je vidět na Obrázku 5.6.

| Měření vzdálenosti    |                                              |                                                                         |          |                | X                 |                  |  |
|-----------------------|----------------------------------------------|-------------------------------------------------------------------------|----------|----------------|-------------------|------------------|--|
|                       | Hodnoty měření<br>Souřadnice                 |                                                                         |          |                |                   | <b>② 亚 / 口 ③</b> |  |
| Bod                   | Skutečná vzdálenost                          | Promítnutá vzdálenost                                                   | Sklon    | Úhel           |                   |                  |  |
| 1                     | 0.00 <sub>m</sub>                            | 0.00 <sub>m</sub>                                                       | 0%       | О°             | o                 | $\circledcirc$   |  |
| $\mathbf{2}^{\circ}$  | 0.80 m                                       | 0.36 <sub>m</sub>                                                       | 202%     | $63.7^{\circ}$ | ō                 |                  |  |
|                       |                                              |                                                                         |          |                |                   |                  |  |
|                       | Výsledky měření                              |                                                                         |          | $m \vee$       |                   |                  |  |
|                       | Celková skutečná vzdálenost:                 |                                                                         |          |                | 0.80 <sub>m</sub> |                  |  |
|                       | Celková promítnutá vzdálenost:               |                                                                         |          |                | 0.36 <sub>m</sub> |                  |  |
| Min. nadmořská výška: |                                              |                                                                         | 280.91 m |                |                   |                  |  |
|                       | Max. nadmořská výška:                        |                                                                         |          | 281.63 m       |                   |                  |  |
|                       | Rozdíl nadmořské výšky:                      |                                                                         |          |                | 0.72 m            |                  |  |
| 쏣                     | Levým tlačítkem myši zanesete bod            |                                                                         |          |                |                   |                  |  |
| 쏩                     | Pravým tlačítkem myši ukončíte zanášení bodů |                                                                         |          |                |                   |                  |  |
|                       | bod pro editaci                              | cwl Podržením klávesy Ctrl a kliknutím na bod vynesený v modelu vyberte |          |                |                   |                  |  |
|                       | 1 Info o modelu                              | ® Nápověda k měření                                                     |          | E Export dat   |                   |                  |  |

Obrázek 5.6 Měření hloubky uložení kabelu ve volném terénu

### **6. VÝKRES SKUTEČNÉHO PROVEDENÍ STAVBY**

Dokument skutečného provedení stavby dále jen DSPS zachycuje, jak bylo provedené uložení kabelů v kabelové trase. Cílem práce bylo kromě zaměření trasy kabelového vedení vyhotovení DSPS, tento se nachází v příloze A.l .

Pro vytvoření DSPS se buď opravuje dokumentace pro provádění stavby nebo se může dokumentace vytvořit znovu.

Jelikož v tomto případě bylo DSPS vytvořeno, tak bylo nutné nejprve požádat o vyjádření k existenci inženýrských sítí. Nejprve se musí vyhledat konkrétní správce sítí. V tomto případě je to pro elektrické sítě EG.D, a.s., pro plyn GasNet, s.r.o., pro vodovod a kanalizace to jsou Slovácké vodárny a kanalizace a. s., pro sítě elektronických komunikací CETIN a.s. a z katastru nemovitostí rozložení parcel. Jednotlivé žádosti o vyjádření existenci inženýrských sítích lze získat na odkazech [22]-[26]. Jednotlivé vyjádření [27]-[30] následně přijdou e-mailem uvedeným v žádosti.

Po získání vyjádření o existenci sítí ve formátu .dgn se postupně naimportují všechny tyto sítě do CAD systému jako je např. Microstation, BricsCAD nebo AutoCAD. Pro tuhle dokumentaci byl využit program AutoCAD 2023. Po naimportováni dat je jich spousta nepotřebných, tak nejprve musí dojít k roztřízení a vyloučení nevhodných. Poté se od geodeta získá zaměření nové trasy a zkreslí se místo původní. Vytvoří se legenda, doplní se poznámky do výkresu a vyplní se rohové razítko.

Pro vytváření DSPS momentálně nemá přidanou hodnotu využívat funkcí MP, protože zaměřené body geodetem lze použít i bez vektorizace těchto bodů společností HRDLIČKA spol. s. r. o.

### **7. ZHODNOCENÍ MAWI S PHOTO**

MP může být uceleným nástrojem pro kontrolu nových kabelových tras a kontrolu množství výkopových prací, pokud dokáže buď zlevnit, zefektivnit kontrolu a zaměřování tras nebo přinést benefity obhajující jeho nákladnost.

Pokud by MP v kombinaci s digitální mapou ČR [31] nepotřeboval geodeta k přesnému zaměření, dokázal by zaměřit přesnou polohu kabelové trasy, tak s využitím scénáře z podkapitoly 3.3 by program přinesl snížení nákladů, efektivitu i kontrolu dodavatelů. Poté by mělo přidanou hodnotu vektorizování tras k využití pro DSPS.

Přínosnost programu oproti běžné fotodokumentaci může vést k lepší dokumentaci a prostorové orientaci například ve městech, kde vede mnoho inženýrských sítí dohromady. V případě, že se v těchto místech bude konat rekonstrukce v příštích měsících nebo nižších jednotkách let. Pokud by byl požadavek uchovávat všechny trasy, tak například pro statutární město Brno by bylo potřeba zhruba 5 TB kapacity.

Naopak vytváření modelu nemá smysl u jednoduchých tras, kde se dá vše pohlídat běžnou fotodokumentací a zaměřením od geodeta. U delších tras na otevřeném prostranství bez křížících se inženýrských sítí má smysl místo výkopových prací, pokládky kabelu a dokumentací stávající nebo pomocí MP využít metodu pluhování podle zdroje [32]. Pomocí této metody lze kabely položit zároveň s výstražnou fólií a zaměřením souřadnic dané trasy. To vše s minimálními dopady na okolní životní prostředí.

Webové prostředí MP je přehledné, intuitivní s dobře propracovanou nápovědou. Mobilní aplikace je v době psaní bakalářské práce ve fázi předběžného přístupu. Během nahrávání kalibračního videa do aplikace se video sice nahrálo, ale bylo nefunkční. Po konzultaci se zástupcem ze společnosti HRDLIČKA spol. s. r. o. a aktualizaci aplikace již byl tento problém vyřešen a nahrávání fungovalo. Některé popisky a vysvětlivky jsou v aplikaci mírně neintuitivní pro prvouživatele, například pořizovaný videozáznam musí být jeden soubor a nelze jich nahrát více. Naštěstí při nahrávání záznamu v aplikaci, jeho uložení a vybrání volby **Nové video** se staré video nesmaže, ale zůstane uložené v zařízení. Dále po pořízení záznamu v sekci zaznamenání videa pro 3D model je uvedený popisek **Dokumentace má nahrané video.**  Tento popisek může být zavádějící, protože je stejný pro dva různé stavy. První stav je, když je nahraný záznam a druhý stav, když je nahrané video na jejich serverech. Takže pro první stav se potom stává, že je tam napsáno, že má nahrané video, ale ještě se hýbe lišta označující nahrávání videa na jejich servery.

Z tohoto plynula doporučení na vylepšení aplikace. Přidání možnosti na nahrání více videí. Upravit informativní text na více stavů:

- Dokumentace má natočené video,
- Dokumentace se nahrává,
- Dokumentace má natočené i nahrané video.

### **8. ZÁVĚR**

V této práci byla provedena rešerše na relevantní zákony a normy, které musí být dodrženy při pokládce kabelových tras. Díky této rešerši bylo možné dále v práci posoudit, zda kabelová trasa vyhovuje patřičným zákonům a normám.

Po představení všech možností služby MAWIS Photo byla popsána zadaná kabelová trasa.

V rámci této práce dále proběhlo měření dat v terénu, při kterém byla ověřena reálnost implementace MP do procesů společnosti EG.D a.s.

Z vytvořeného modelu od společnosti HRDLIČKA spol. s r.o. se pomocí měření v modelu ověřilo, že kabelová trasa vyhovuje platným normám a zákonům v hloubce a poloze umístění. Jelikož měření probíhalo po položení kabelu v chráničce, tak již není možné ověřit, zda-li proběhlo pískování a položení ochranné fólie. Pro tyto fáze nemá ekonomický význam vytvářet další 3D model, ale bylo by dostačující doložit fotodokumentaci.

Využitím konvenčních metod byl také zpracován výkres skutečného stavu měřené kabelové trasy.

MAWIS Photo má využití především v kontrole zakázek nebo k dokumentaci složitých tras, kde vede v souběhu nebo se kříží mnoho inženýrských sítí. Software může nalézt uplatnění i k dokumentaci plynovodu a jeho oprav.

Práce se mohla dále zabývat implementací MAWIS Phota do procesů společnosti EG.D a.s., kde v první fázi by byly trasy a plynovody kontrolovány pověřenými zaměstnanci a v druhé fázi by byl systém MAWIS Phota od společnosti HRDLIČKA spol. s r.o. rozšířen o automatickou kontrolu všech kabelových tras.

## **LITERATURA**

- [I] Roční zpráva o provozu elektrizační soustavy české republiky za rok 2020. Praha: ERÚ, 2021.
- [2] Zákon č. 458/2000 Sb., *Energetický zákon* ze dne 29. prosince 2000
- [3] Zákon č. 183/2006 Sb., *Stavební zákon* ze dne 11. května 2006
- [4] Zákon č. 283/2021 Sb., *Stavební zákon* ze dne 29. července 2021
- [5] VODIČKOVA, Hana a Jiří CEJPEK. *Terminologický slovník knihovnický a bibliografický.* Praha: Státní knihovna ČSSR, 1965.
- [6] *Často kladené otázky: Technická normalizace.* Úřad pro technickou normalizaci, metrologii a státní zkušebnictví [online]. 2019 [cit. 2021-10-17]. Dostupné z: <https://www.unmz.cz/caste-dotazy/casto-kladene-otazky-technicka-normalizace/>
- [7] ČSN 73 6005. *Prostorové uspořádání vedení technického vybavení. Praha: Česká agentura pro standardizaci,* 2020.
- [8] ČSN 73 6006. *Výstražné fólie k identifikaci podzemních vedení technického vybavení.* Praha: ČESKÝ NORMALIZAČNÍ INSTITUT, 2003.
- [9] PNE 34 1050 ed.3 *Kladení kabelů nn, vna 110 kV v distribučních sítích energetiky.* 3. dopl. vyd. 2020.
- [10] HRDLIČKA SPOL. S. R. O. *MAWIS Photo,* [Online], 2022 [2022-5-23]. Dostupné z: <https://www.mawisphoto.eu/>
- [II] HRDLIČKA SPOL. S. R. O. *Ceník a kredity* [online]. 2021 [cit. 2021-12-20]. Dostupné z: <https://www.mawisphoto.eu/dashboard/pricing>
- [12] HALOUNOVA, Lena. *Zpracování obrazových dat.* V Praze: České vysoké učení technické, 2009. ISBN 978-80-01-04253-3.
- [13] PAVELKA , Karel. *Fotogrammetrie 1.* V Praze: České vysoké učení technické, 2009. ISBN 978-80-01-04249-6.
- [14] PAVELKA , Karel. *Fotogrammetrie 2.* V Praze: České vysoké učení technické, 2011. ISBN 978-80-01-04719-4.
- [15] PAVELKA , Karel a Jindřich HOD AČ. *Fotogrammetrie 3: digitální metody a laserové skenování.* Praha: České vysoké učení technické, 2008. ISBN 978-80-01- 03978-6.
- [16] SIEGEL, Jay A., Pekka SAUKKO a Max M. HOUCK, ed. *Encyclopedia of forensic sciences.* Second edition. Amsterdam: Elsevier, [2013]. ISBN 978-0-12- 382165-2.
- [17] SMUTNÝ, Jaroslav. *Geografické informační systémy: MODUL CN02* [online]. Brno, 2007 [cit. 2022-01-05]. Dostupné z: http://lences.cz/domains/lences.cz/skola/subory/Skripta/CN02-Geograficke%20informacni%20systemy/M01-Geografick%C3%A9%20informa%C4%8Dn%C3%AD%20svst%C3%A9mv.pdf. Skriptum. VUT v Brně, FAST.
- [18] RAP ANT, Petr. *Úvod do geografických informačních systémů* [online]. Ostrava, 2002 [cit. 2022-01-05]. Dostupné z:

[https://moodle.unob.cz/pluginfile.php/16182/mod r](https://moodle.unob.cz/pluginfile.php/16182/mod)esource/content/l/RAPANT% [20P.%20Uvod%20do%20GIS.pdf.](http://20P.%20Uvod%20do%20GIS.pdf) Skriptum. Technická univerzita Ostrava.

- [19] HOUSKA, Václav. *Geografické informační systémy* [online]. České Budějovice, 2010 [cit. 2022-01-05]. Dostupné z: <https://dspace.jcu.cz/bitstream/handle/123456789/27587/Bakalarska>prace Vacla v Houska.pdf?sequence=l. Bakalářská práce. Jihočeská univerzita v Českých Budějovicích. Vedoucí práce Ing. Václav Novák, CSc.
- [20] ČERNÁ, Jana. *Co nabízí inženýrská a stavební geodézie.* České stavby [online]. České Budějovice: České stavby, 10.12.2012, 25.1.2019 [cit. 2022-01-09]. Dostupné z: [https://www.ceskestavbv.cz/clankv/co-nabizi-inzenyrska-stavebni](https://www.ceskestavbv.cz/clankv/co-nabizi-inzenyrska-stavebni-)geodezie-21631 .html
- [21] HRDLIČKA SPOL. S. R. O. *Kalibrace nové kamery: Uživatelský návod,* [online]. Tetín, 2022.
- [22] *Vyjádření k existenci elektrických sítí.* EG.D [online]. Praha: EG.D, 2020 [cit. 2022-05-16]. Dostupné z: [https://www.egd.cz/zadost/vyjadreni-k-existenci](https://www.egd.cz/zadost/vyjadreni-k-existenci-)elektrickychsiti?fbclid=IwAR2FR7ta4p6M63BR4rMPleJ5vSBZoDclzzGapZM170mJinYgX 8D8bOZaogc
- [23] *Distribuce plynu online: Žádost o vektorová data.* GasNet [online]. Ústí nad Labem: GasNet, 2020 [cit. 2022-05-16]. Dostupné z: <https://dpo.gasnet.cz/uzivatel/prihlaseni?redirect>url=/zadost-o-vektorova-data
- [24] *Žádost o vyjádření subjektu technické infrastruktury.* Slovácké vodárny a kanalizace [online]. Uherské Hradiště: Machin, 2008 [cit. 2022-05-16]. Dostupné z: <https://gis.svkuh.cz:8444/zvsti/app/intro.html>
- [25] *Vyjádření o existenci sítě elektronických komunikacích.* CETIN: ČLEN SKUPINY PPF [online]. Praha: Apploud Digital, 2022 [cit. 2022-05-16]. Dostupné z: [https://www.cetin.cz/web/dokumentace-site/zadani-zadosti-o](https://www.cetin.cz/web/dokumentace-site/zadani-zadosti-o-)vviadreni?fbclid=IwAR2PcMfTORFHqQHs-IAJTObcKuOL cOPzN7ViAk5gebPkJhGlTBtll6b9UU
- [26] *Directory listing f/dgn/ku/J: Katastrální mapa ČR ve formátu DGN distribuovaná po katastrálních územích (KM-KU-DGN)*. Mapový server ČÚZK [online]. Praha: ČÚZK, 2013 [cit. 2022-05-16]. Dostupné z: <https://services.cuzk.cz/dgn/ku/>
- [27] EG.D, *EG.D vyjádření k existenci zařízení.* 2022-05-02 [cit. 2022-05-16]
- [28] GASNET, *Vaše žádost o vektorová data plynárenských zařízení byla vyřízena.*  2022-05-09 [cit. 2022-05-16]
- [29] SLOVÁCKÉ VODÁRNY A KANALIZACE, *Vyjádření správce technické infrastruktury.* 2022-05-06 [cit. 2022-05-16]
- [30] CETIN, Vyjádření umístěno na úložišti 2022-05-01 [cit. 2022-05-16]
- [31] *Digitální mapa ČR* [online]. Tetín: HRDLIČKA spol. s r.o., 2022 [cit. 2022-05 16]. Dostupné z: <https://www.dtmcr.cz/>
- [32] *European Utility Ploughing Specialists* [online]. Austria: Solid Designs, 2022 [cit. 2022-05-19]. Dostupné z: <https://www.atpcableplough.com/>

## **SEZNAM SYMBOLŮ A ZKRATEK**

Zkratky:

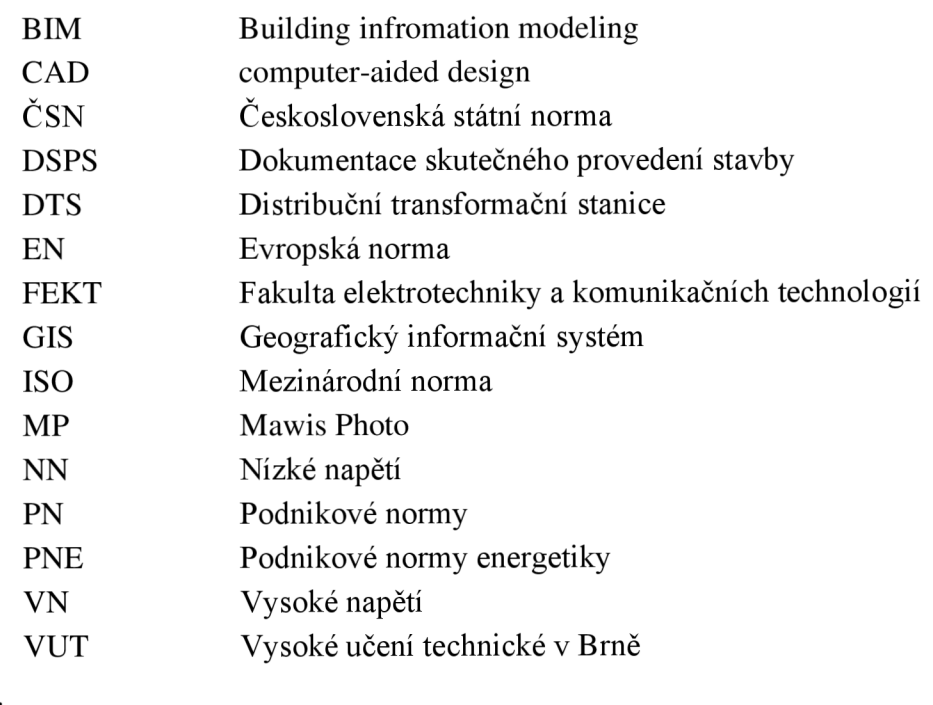

Symboly:

*U* napětí (V)

## **SEZNAM PŘÍLOH**

 $\Delta \sim 10^{11}$ 

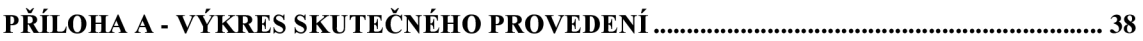

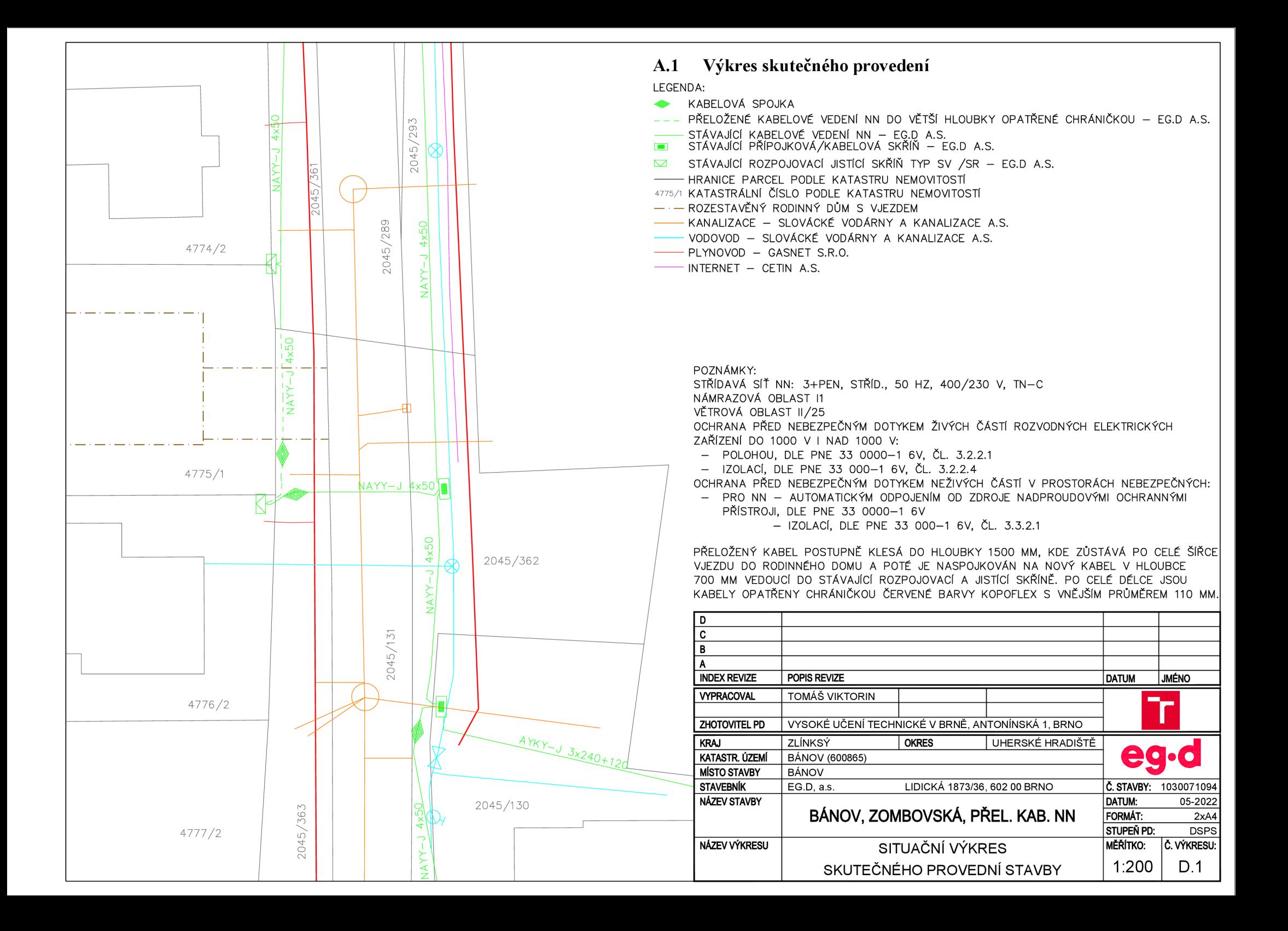